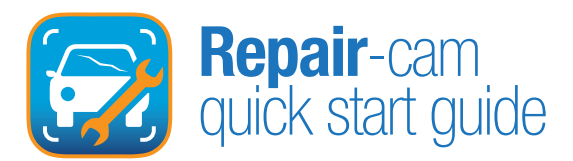

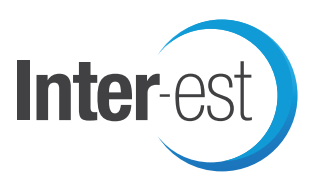

1. On the first screen of Repair-Cam pictures can be added by pressing  $Q^{h}$  either the Plus Sign at the top right or the one in the Button at the bottom right.

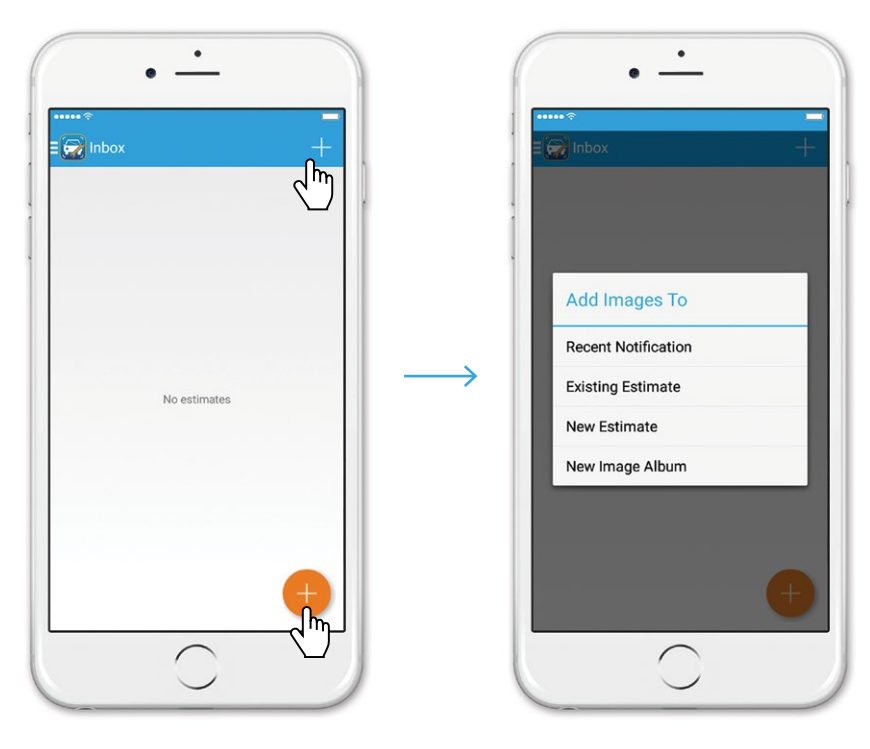

This will bring up a choice list as shown above.

- Recent Notification This will bring up a list of Inter-est Vision Notifications for the last 7 days (this can be changed to 14 or 28 days)
- **Existing Estimate** This will prompt you to enter the Reg Number of the estimate, to search for the Inter-est Vision estimate number
- New Estimate This will create a new Inter-est Vision estimate to attach the images to, with DVLA look up
- New Image Album This will create an album of images than can be attached to any system such as Audatex or Glassmatix via Inter-view, with DVLA look up

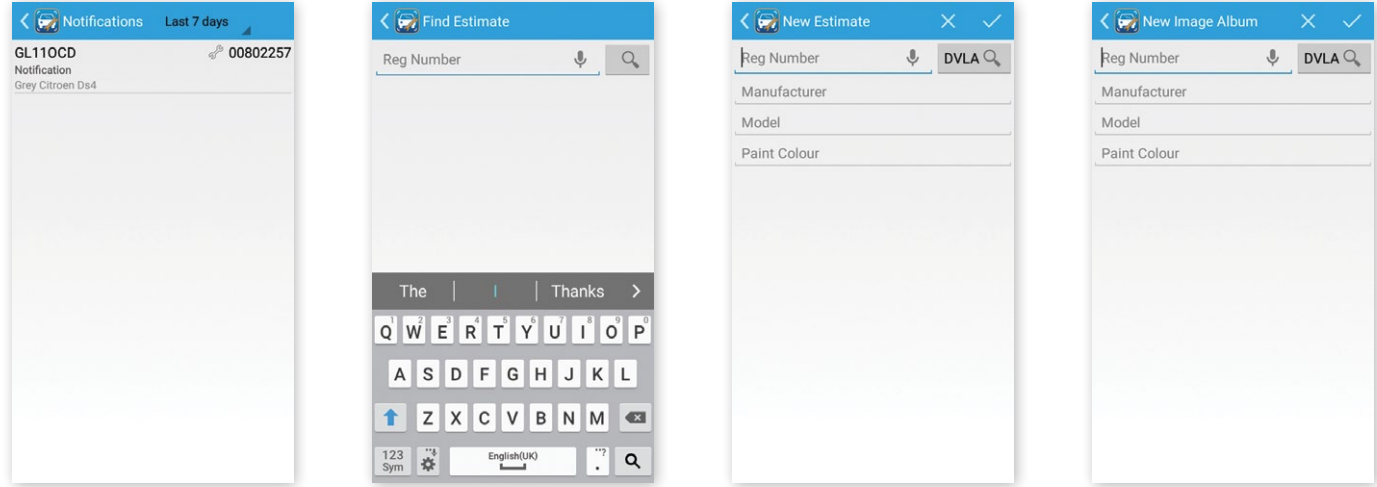

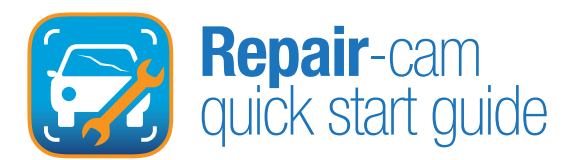

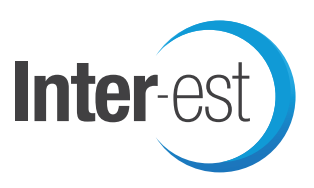

2. Whichever choice you make the next screen will appear as below. Then to add images press  $\zeta^{h}$  the button at the bottom right, this simply takes you to a standard camera view.

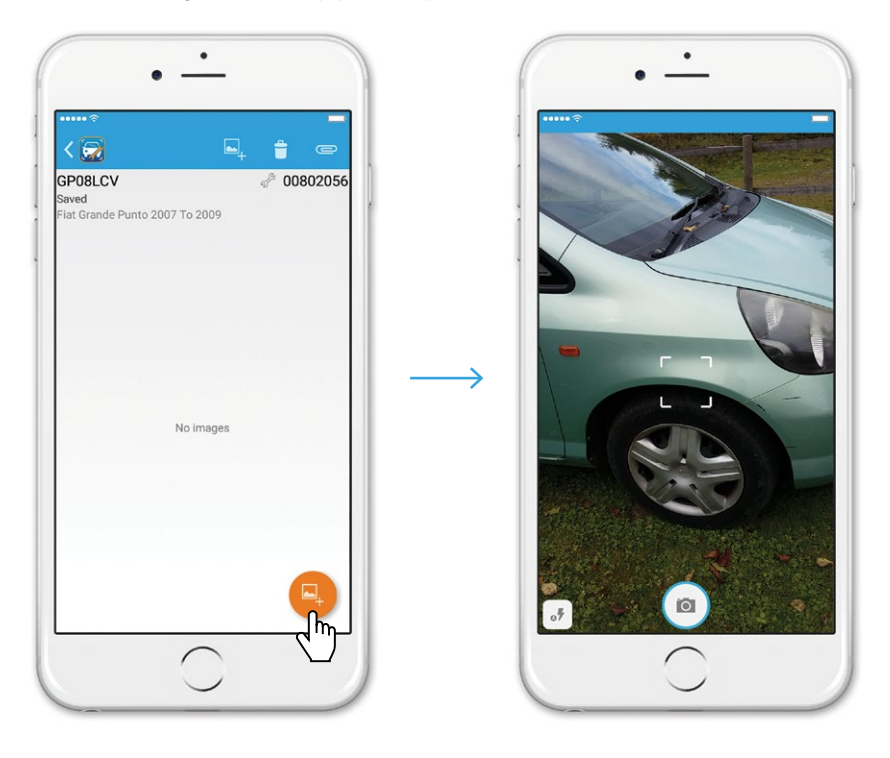

3. Or you can add them straight from your gallery by pressing  $\sqrt{m}$  the Paper Clip, this takes you to your gallery of previously taken photos.

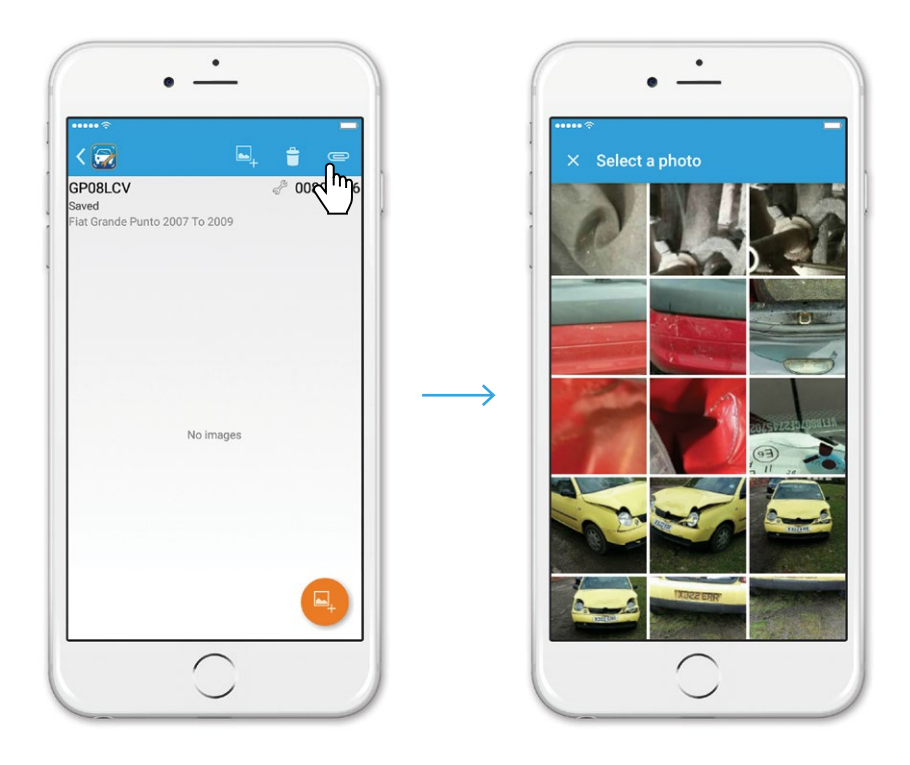

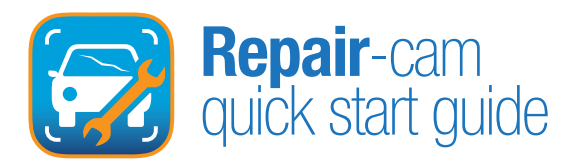

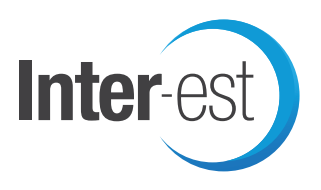

4. Once you have finished adding the images, if there are any you are unhappy with these can be deleted by pressing  $\chi^{\text{h}_{n}}$  and holding the image and then pressing  $\chi^{\text{h}_{n}}$  the Trash Can at the top of the next screen (or press the Check Mark to cancel delete).

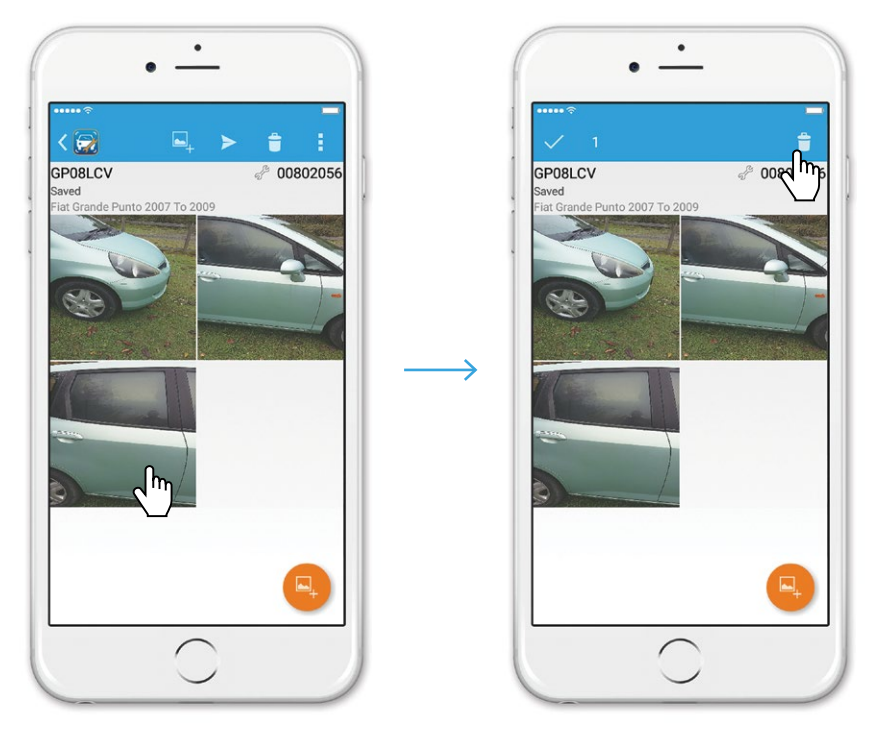

5. Pressing  $\sqrt{m}$  the **Send** Icon pops up a message as shown below, then press  $\sqrt{m}$  OK.

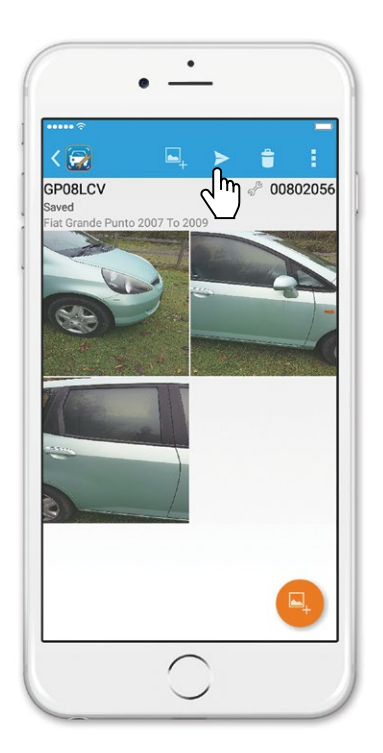

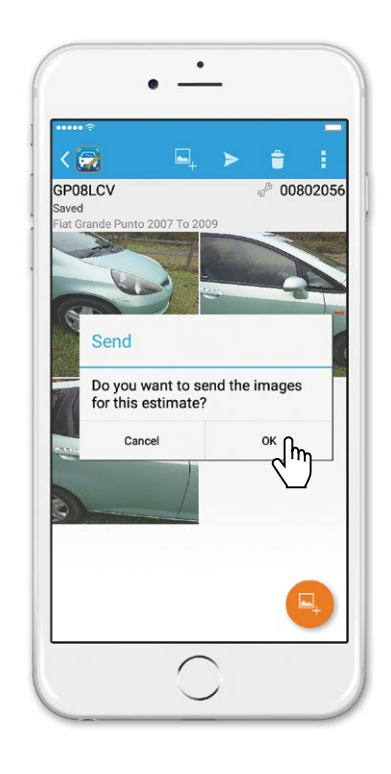

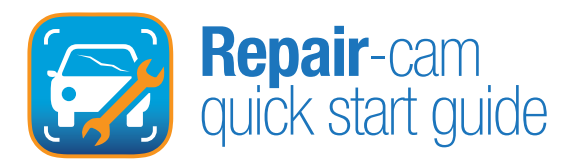

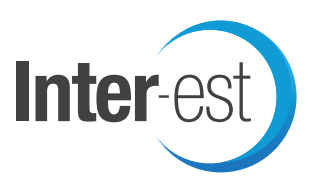

5. To check on previously created or sent, press  $s^{\text{th}}$  the Repair-cam icon in the top left corner, also use this to access Settings. In settings you can enter your User ID, usually the one used for Inter-est Vision.

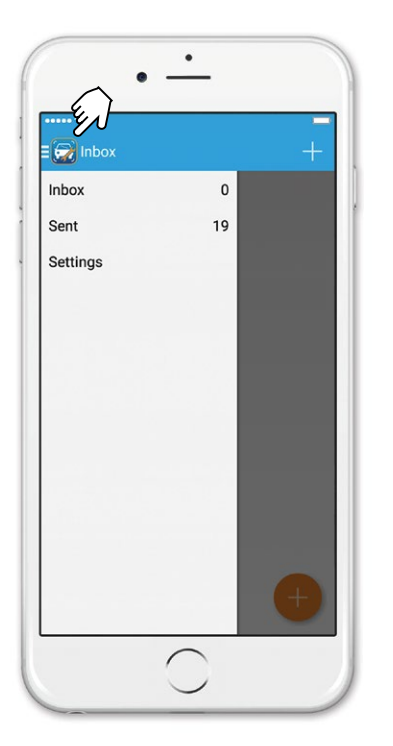

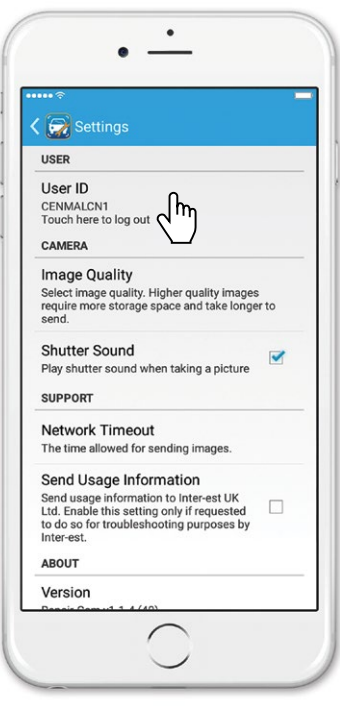

## **Frequently Asked Questions**

- **Q:** I have a Windows Phone, can I get Repair-cam?
- **A:** Repair-cam is only available for Android or iPhone, it will also work on an iPod Touch or iPad.
- **Q:** My images will not send?
- **A:** Check you have a signal and are using mobile data or you are connected to Wi-Fi.
- **Q:** Did you receive my images?
- **A:** Depending on the type of images you took you can check in Inter-est Vision or Inter-view, but if you launch Repaircam you can check that also as shown above.
- **Q:** I want to capture images to attach to Audatex or Glassmatix how do I do this?
- **A:** Choose New Image Album from the first menu, this will create a set of images independent of Inter-est which can be attached to any system via Inter-view.
- **Q:** If I choose New Estimate from the menu what happens?
- **A:** This will create a new estimate in Inter-est Vision which will then receive images taken, this will be charged in the normal fashion.
- **Q:** I have an existing estimate I want to add images to how do I do this?
- A: If it is a notification then you can look these up using Recent Notification from the menu. If you are not sure then choose Existing Estimate and enter the Reg to find the estimate, this will also bring up notifications with that Reg.
- **Q:** I would like the customer to send me some images, how can I do that?
- A: You can send a request via the Image tab in Inter-est Vision or if it is not for a Vision estimate then the request can be sent from Inter-view.